## 在SPA300和SPA500系列IP电话上启用CDP  $\overline{a}$

## 目标 Ī

思科发现协议(CDP)允许直连的思科设备相互共享信息。这样,连接到网络的任何设备都可以 查看其他设备连接到哪些设备。此功能在IP电话中用作紧急服务;电话的位置可由其连接的交 换机端口确定。

本文档说明如何在SPA 300和500系列上启用CDP。

## 适用设备 Ĩ

·SPA 300 IP电话系列

· SPA 500 IP电话系列

## 启用 CDP

步骤1.按"设置"图标。

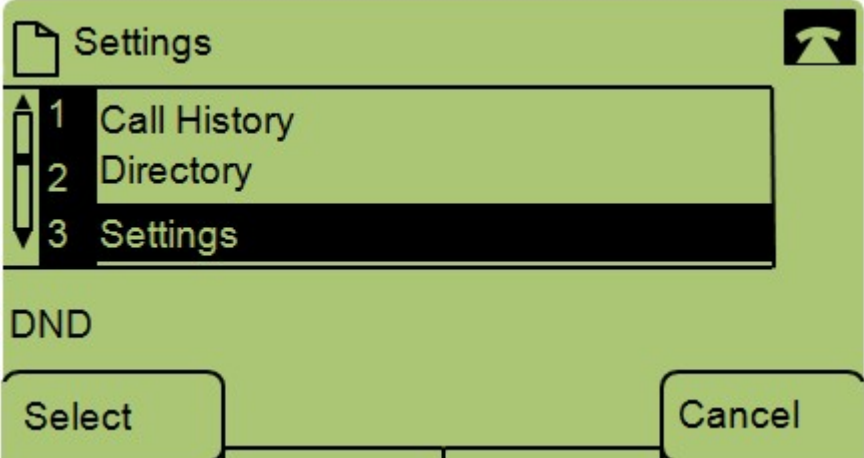

步骤2.导航至"设置",然后使用软键按"选择"。

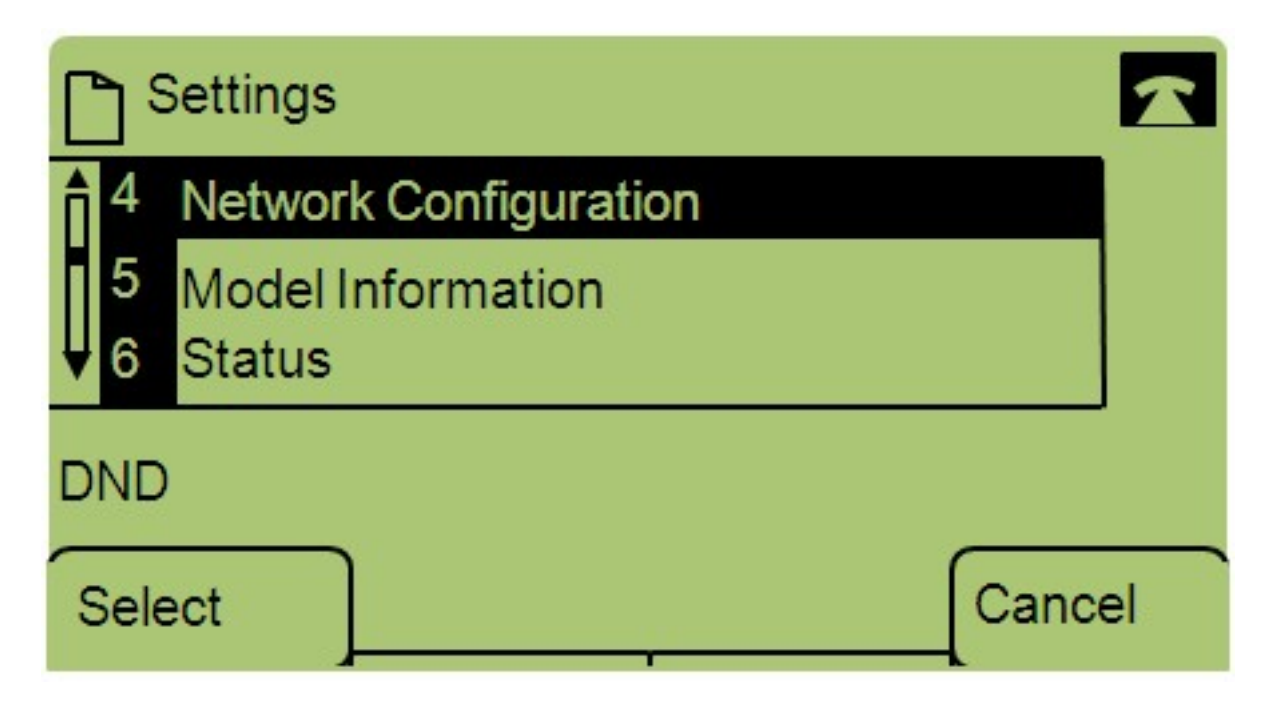

步骤3.导航至Network Configuration(网络配置),然后使用软键按Select(选择)。

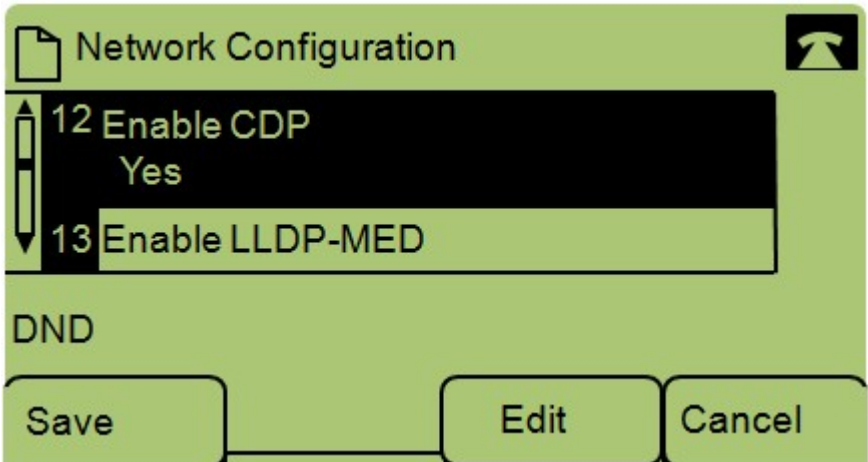

步骤4.导航至Enable CDP —注意:按\*\*#解锁或锁定电话上的某些编辑选项。

步骤5.按Edit更改CDP的状态。

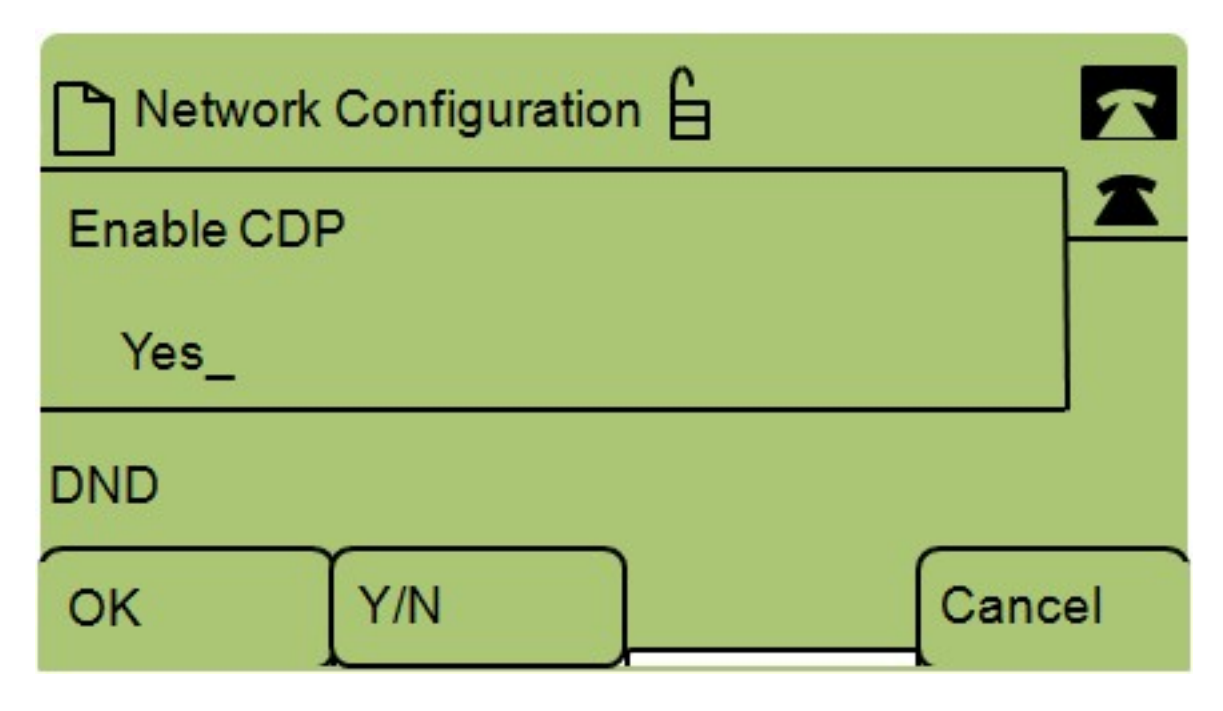

步骤6.按Y/N在"是"和"否"之间切换以启用或禁用CDP。

步骤7.按"确定"保存更改。